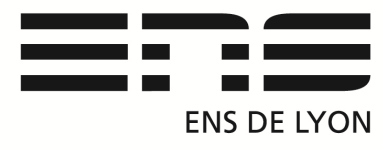

# **Département de Physique**

## **PICOLOG** : Logiciel d'acquisition de données Prise en main rapide

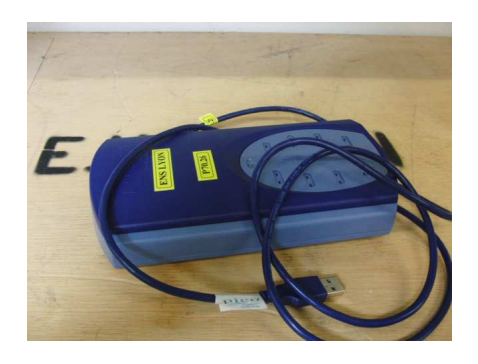

## **Branchement de l'interface** :

-Boîtier bleu PicologTC08(USB)

-Branchement USB, reconnaissance du pilote par Windows.

-Brancher un ou plusieurs thermocouples en respectant le sens de branchement. Ouvrir le logiciel PicologRecorder.exe (Mode Normal).

### **Paramètres d'acquisition de PicologRecorder:**

Nouveau réglages:

- Méthode d'enregistrement Continu temps réel / Ok
- Intervalle d'échantillonnage: ex: 1 point/seconde, Arrêter après ex: 5 minutes.
- Détail du convertisseur: Type TC-08(USB)
- (L'Appareil doit apparaître automatiquement sinon rebrancher le boîtier étape 1)
- Éditer la voie ou les voies utilisées en précisant le type de thermocouple: ex: Type K.

La valeur de la température s'affiche dans le tableau, avec une LED verte!

(Possibilité d'enregistrer les réglages dans Fichier/Enregistrer sous/ choisir \*.pls .

Nouvelle acquisition:

- Faire fichier nouvelles données \*.plw. Enregistrer.
- Cliquer sur le triangle rouge de lecture pour lancer l'acquisition
- Pour visualiser les données cliquer sur l'icône tableur et graphique à droite.

## **Traitement des données**:

- Récupération des données possible dans la fenêtre Tableur PLW.
- Enregistrer les données icône n°1 \*.prn
- Sélectionner les données avec Shift-cliquer et cliquer sur l'icône jaune «Copier sur presse-papier»
- Vous pouvez coller vos données dans le Bloc-notes Synchronie Régressi etc ...

#### Problèmes rencontrés:

1/ Mauvaise fermeture du logiciel impossible de relancer Picolog Recorder seulement Picolog lecteur. Solution: Ctrl Alt Supr / gestionnaire des taches / stopper plw32.exe débrancher et rebrancher l'interface.

2/ Température erronée:

Solution : branchement du thermocouple dans le mauvais sens.

Notice : avril 2015 Rédaction du document : Capitaine Benoit (Technicien du département) Mail : benoit.capitaine@ens-lyon.fr.